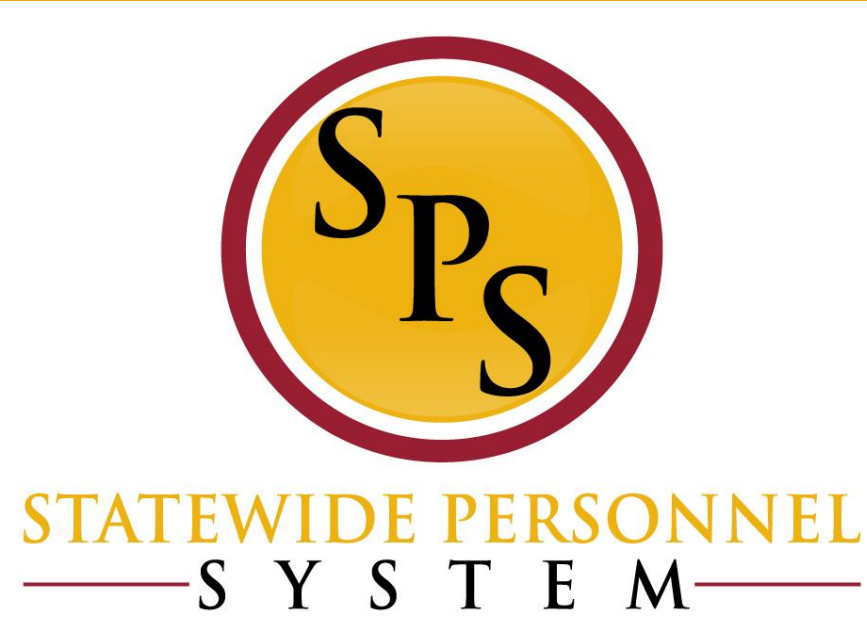

# **Webinar: Leave of Absence Train the Trainer**

**September 18, 2018**

# **Purpose of Training:**

- **Figure 1.5 Trainer**
- **Outline Basic Steps** for processing a Leave of Absence event
	- **Identify key roles** responsible throughout the LOA process for completion of each step
	- Discuss **best practices** in relation to agency protocol for processing Leave of Absence scenarios
	- **LOA Impacts**: Benefits and Payroll
- **Resources Available**
	- Tools available
	- Where to find guidance

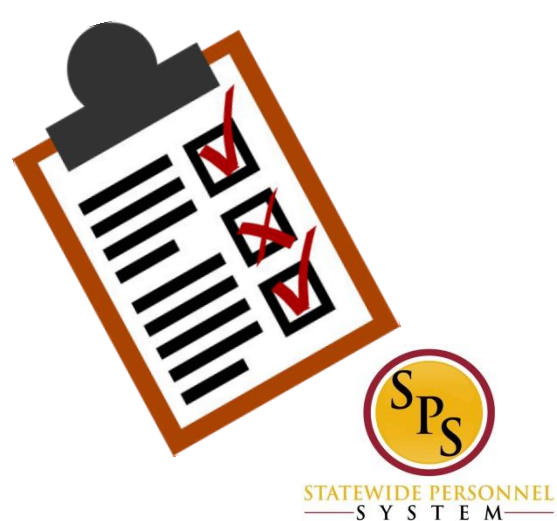

# **Agenda:**

- **LOA Updates: FMLA**
- **Outline Basic Steps** for processing a Leave of Absence event
- **Reminders**
	- **Supporting Documents**
	- **Validations**
- **LOA Impacts**: Benefits and Payroll
- **Resources Available**
	- Guides
	- Reports
	- Workday pages

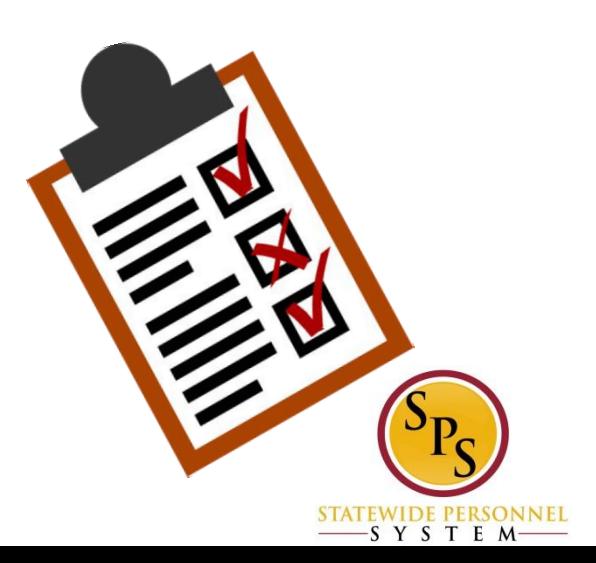

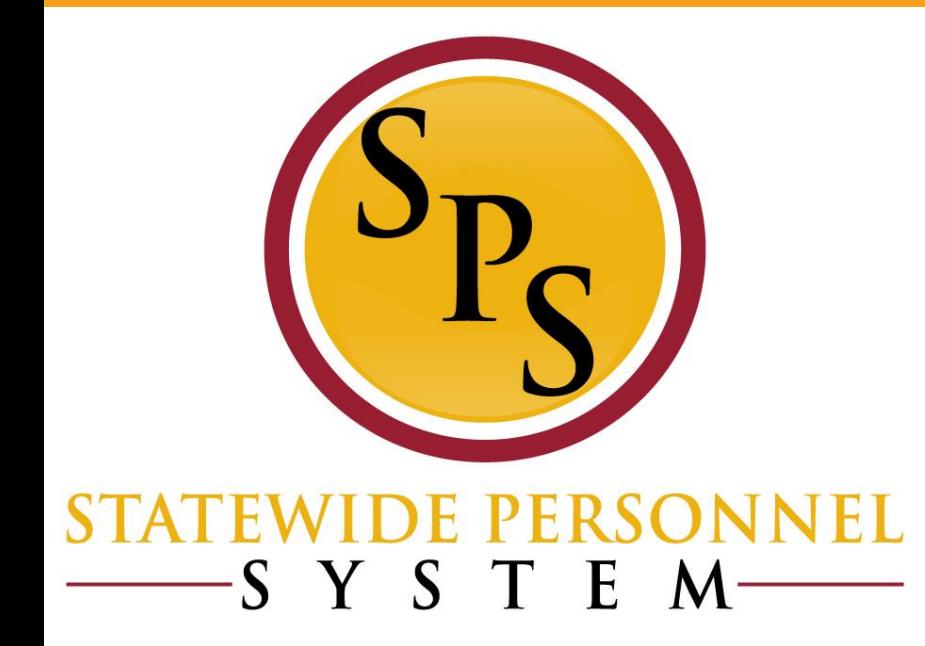

# **LOA Updates: FMLA**

# **FMLA Updates**

- There was an issue where an FMLA event could not be entered due to insufficient balance, although there was sufficient balance.
	- This has been corrected. Instead of a red alert that stops you, you will get a yellow alert.
		- **Always** use the View Leave Results to verify how much FMLA has been used.
	- Employees should be able to enter zFMLA on their timesheet now.

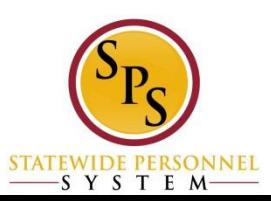

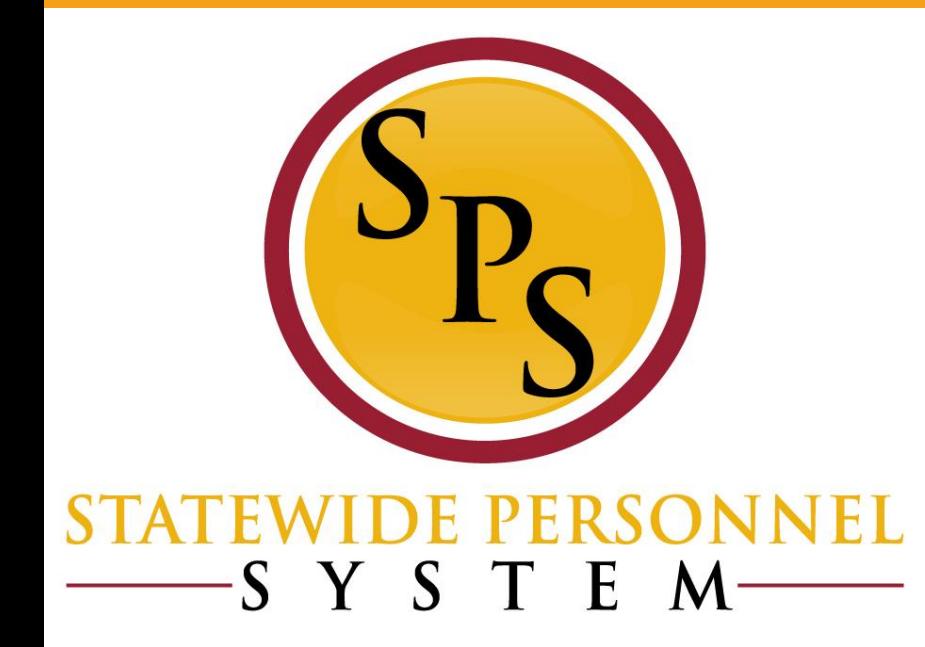

### **Basic LOA Process Steps**

# **LOA Process Flow Chart**

1. Employee or Manager-Complete and submit paper work for leave requested with approvals per agency protocol

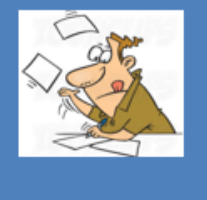

2.  $HRC - Uses LOA$ chart to determine appropriate Leave for Workday; Enters request and comments in Workday. Impacts: Manager notified; pending status affects View Leave Results

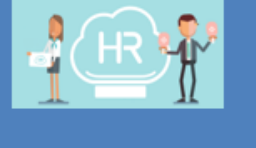

3. HR Partner (or **Appointing Authority**) – Reviews then Approves or Denies Workday Request. **Impacts:** For unpaid leave benefits is triggered; payroll affected because timesheet will be unpaid

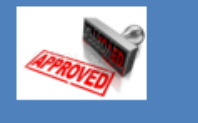

3A. HRC - To Do: Request Compensation change. Only for SOME leave types: Military Admin

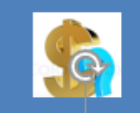

3B. Employee - To Do: **Change Benefits Elections** option. Only for Unpaid

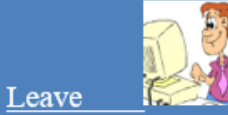

**4. HRC, HRP, Manager, Employee,** Timekeeper, Payroll-**COMMUNICATE:** 

- on Timesheet entry
- run reports for status
- employee return dates

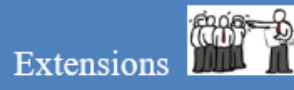

5.Employee/Mana  $ger - Returning to$ work following agency protocol for any paperwork and approvals.

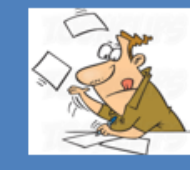

6.  $HRC - Enter$  the return and comments into Workday. Reminder: Some can't be future dated. Return one event at a time

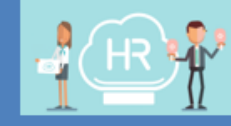

#### 7. HR Partner (or **Appointing Authority**) – Reviews then Approves or Denies Workday Request. **Impacts:** For unpaid leave benefits is triggered; timesheet now open

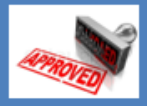

ONNEL

 $-5$   $1$   $5$   $1$   $12$   $M$ 

n.

# **Leave of Absence Process Steps**

- **1. Employee or Manager -** Complete and submit paper work for leave requested (per agency's protocol)
- **2. HRC –** Determine type of leave and if Paid or Unpaid; Enter request in Workday.
	- Use *Leave of Absence and Corresponding Time Off Codes* Chart
	- Use **View Leave Results** capability in employee's profile
	- Contact **Agency HR Director** for guidance on policy and application
- **3. HR Partner** Reviews and Approves or Denies Request based on documentation and leave available. (For some types of leave, the Appointing Authority Partner will approve)
	- Use employee **Time Off tab** to verify the process is NOT a duplicate
	- Verify that the **transaction is in correctly and it is accurate**

**3A. HRC -** To Do: Request Compensation change (Only if needed) **3B. Employee-** To Do: Change Benefits Elections. Only for **Unpaid Leave 4. COMMUNCATE and monitor Leave**

SYSTEM

# **Leave of Absence Process Steps (cont.)**

**5. Employee or Manager –** Communicate, complete and submit paper work to return to work (per agency's protocol)

- **6. HRC –** Enters return in Workday.
	- Return one event at a time
	- Some returns cannot be future dated

**7. HR Partner** – Reviews and Approves or Denies Request based on documentation and leave available. (For some types of leave, the Appointing Authority Partner will approve)

– Verify that the **transaction is in correctly and it is accurate**

#### **COMMUNCATE**

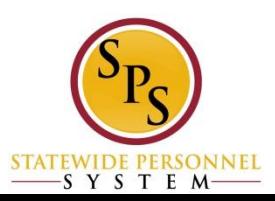

# **Agency LOA Protocol**

- Agencies need to have an internal process within their agency that everyone can follow (cheat sheet)
	- Who does the manager and/or employee contact to notify of an upcoming LOA event or return?
	- Who is the Point of Contact at the Agency for employees to contact regarding LOA questions?
	- Who can address policy clarification questions before the HR Director.
- **The Leave of Absence and Corresponding Time Off Codes** chart is available on the SPS HR Help Center and can be viewed by anyone

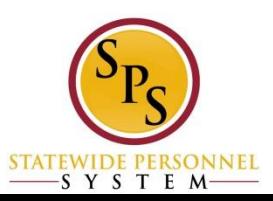

### **COMMUNICATION: HR, Payroll, Timekeeping, Employee, and Manager**

- **Timesheets**: Some of the leave may not be captured in the LOA event and must be shown on the timesheet.
- **Return date changes:** Employee return dates may change, these changes must be recorded and corrected throughout the system.
- **Reports**: Run leave reports to verify that leave returns have been entered and accurately reflect documentation.
- **Notifications:** HRCs are the only roles capable of entering LOA events; Employee notifications may be sent to various team members but MUST be processed by HR.

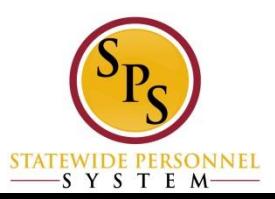

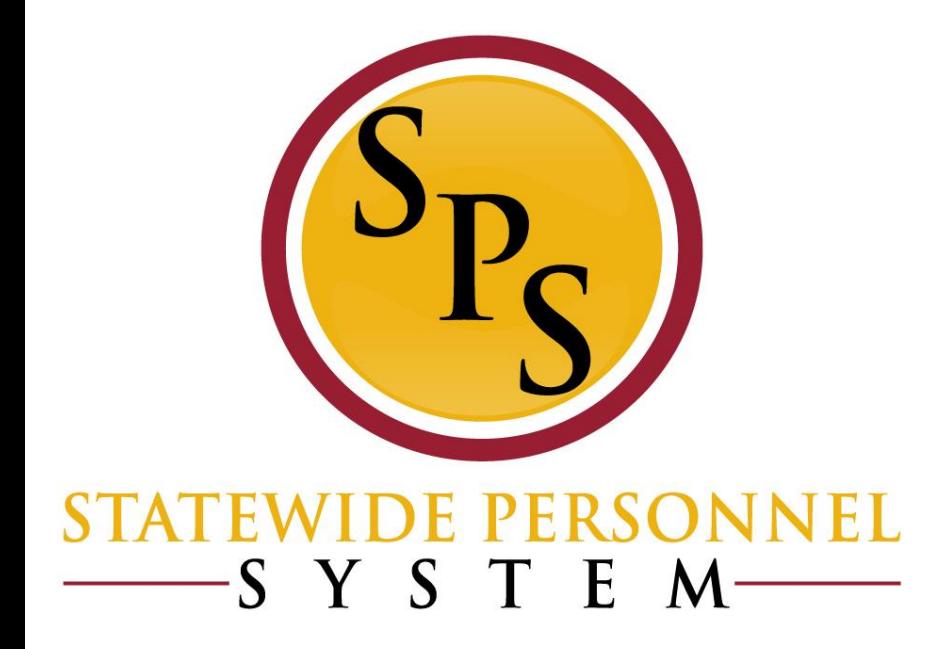

# **LOA Reminders: Supporting Documents, Validations**

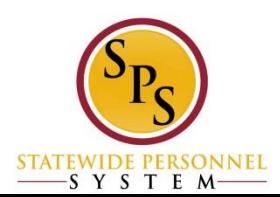

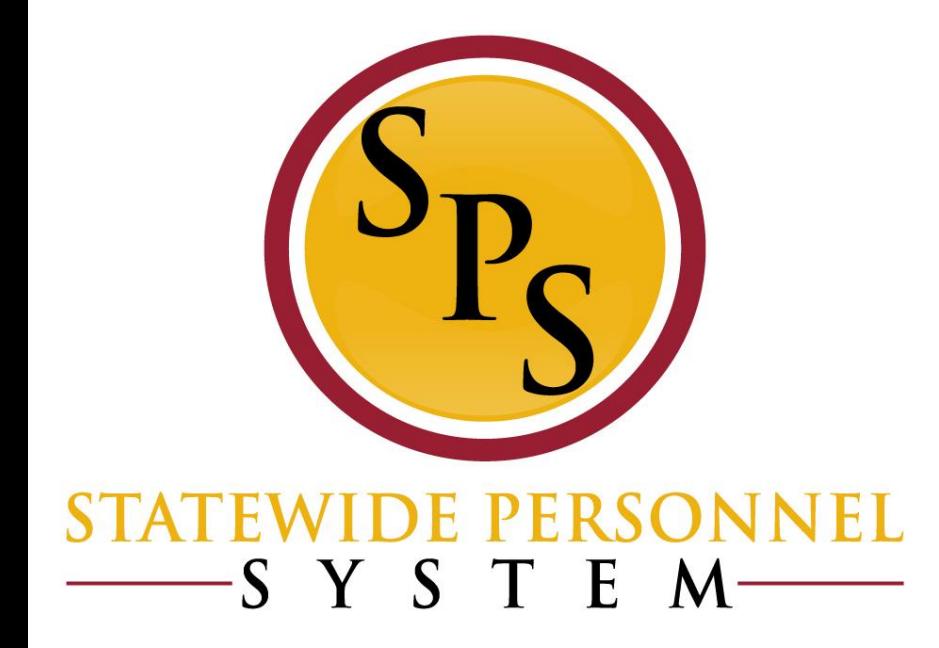

# **Supporting Documentation**

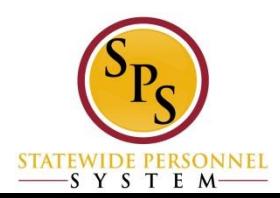

# **Supporting Documentation for LOA Events**

**EBD (Employee Benefits Division at DBM**) requires that for certain LOA events that supporting documentation is attached to the LOA event in Workday.

Coordinate with your Agency Benefits Coordinator to determine which documents are sent to the BAS system related to LOA, and upload that document in Workday.

**- Attach documents during** *Place Worker on Leave* event.

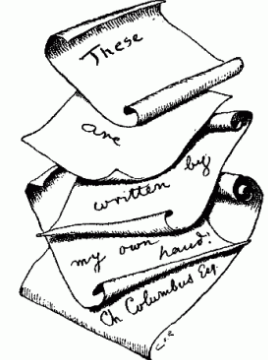

 Attach documents on the *Worker History > Maintain Employee Documents* page.

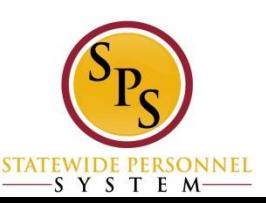

# **Upload Supporting Documentation: Place Worker on Leave Page**

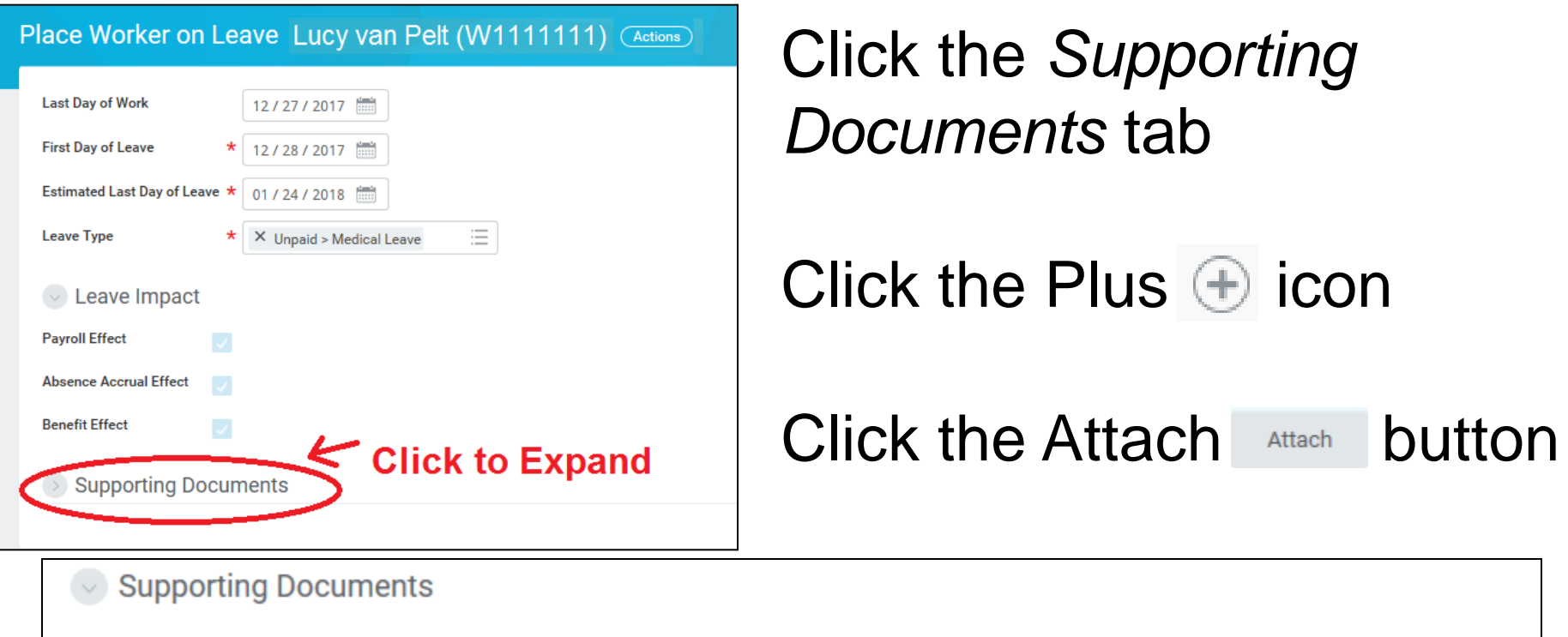

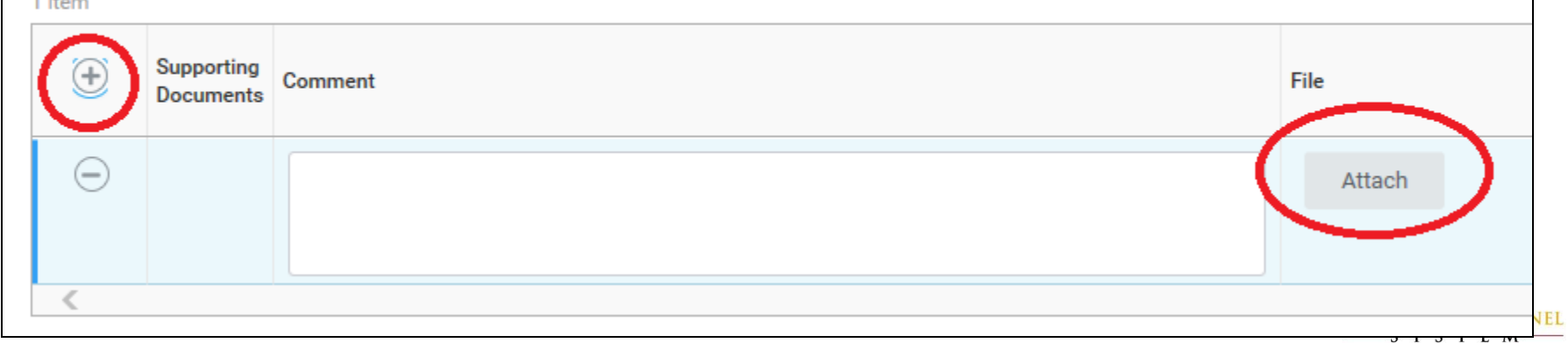

# **Upload Supporting Documentation:** *Worker History > Maintain Employee Documents*

Click the Add and button.

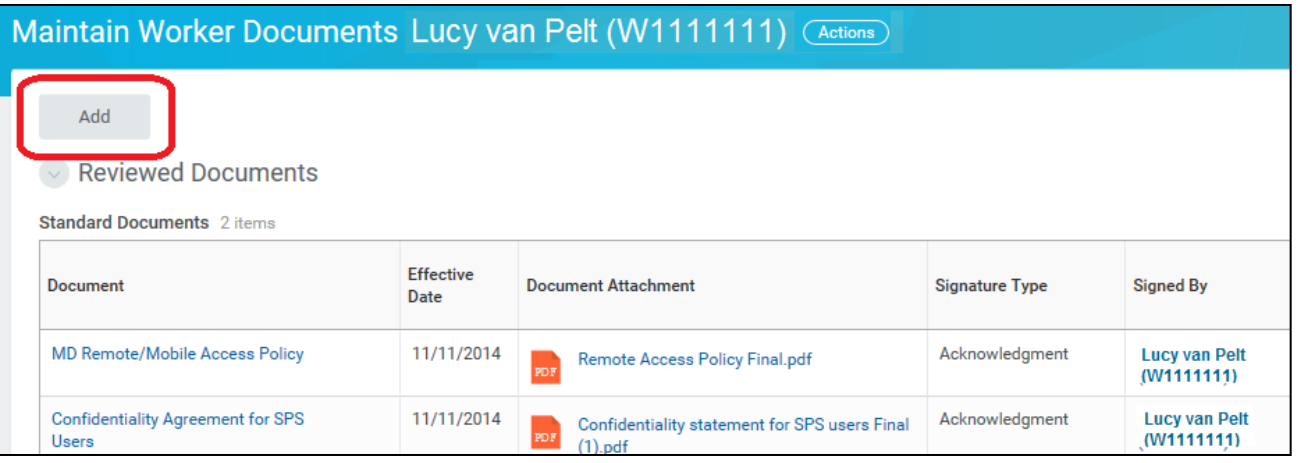

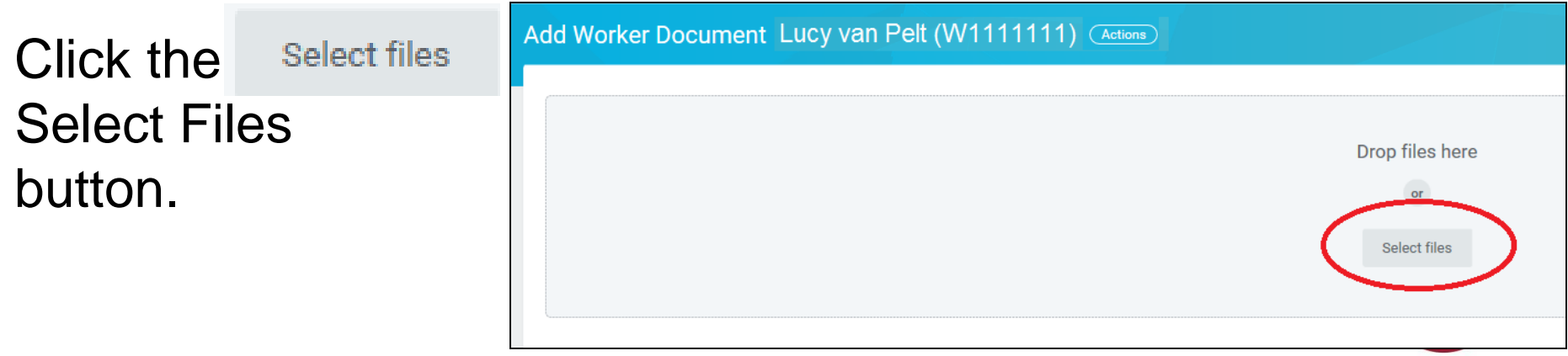

**STATEWIDE PERSONNEL** SYSTEM-

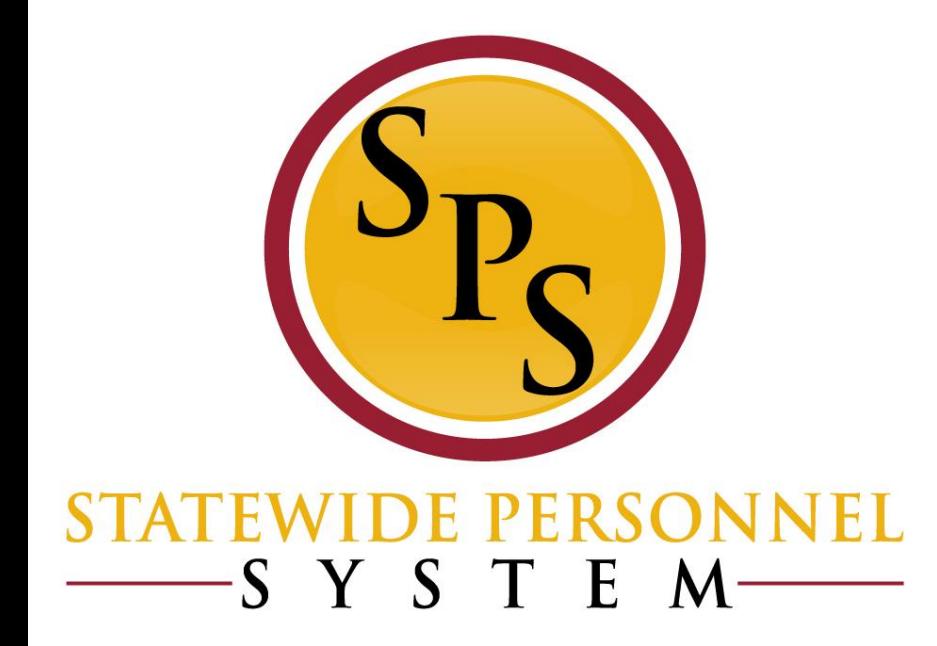

### **System Validations**

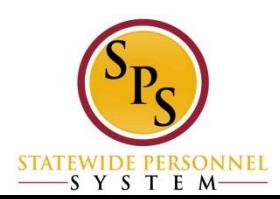

# **7 Day Increments Explained**

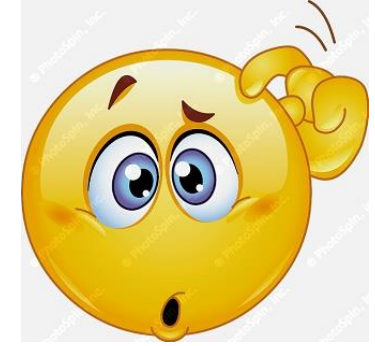

Why does Workday require that for some LOA events that the dates are entered in 7 day increments?

- Workday only knows that employees work 40 hours a week within a 7 day period. It does not know which days of the week the employee works.
- **Individual work schedules are not loaded into Workday because they** cannot be maintained once loaded.
- When a person is placed on a LOA event that has an entitlement bucket, Workday can track it on a weekly or 7 day increment only.

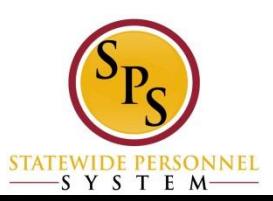

# **7 Day Increments Red Alert – Leave of Absence Page**

If the LOA event requires the date range be in 7 day format, then you will receive a Red Alert message. Click on the message to read it.

• Click the Revise Revise button to update the dates.

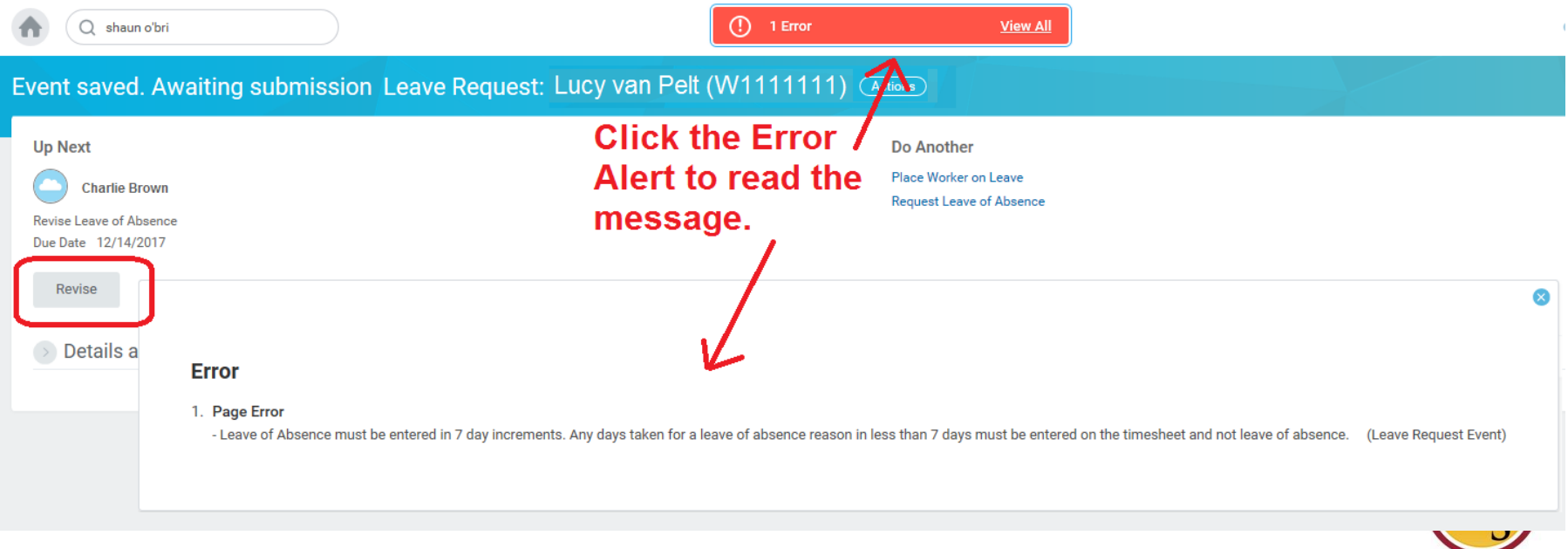

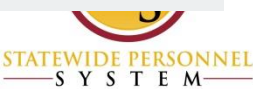

# **7 Day Increments Red Alert – Return Worker from Leave Page**

If the LOA event required the dates to be in 7 day increments, then the same guidelines must be followed when returning the employee from the leave.

On the Return Worker from Leave page, Workday will display the Error message in two locations.

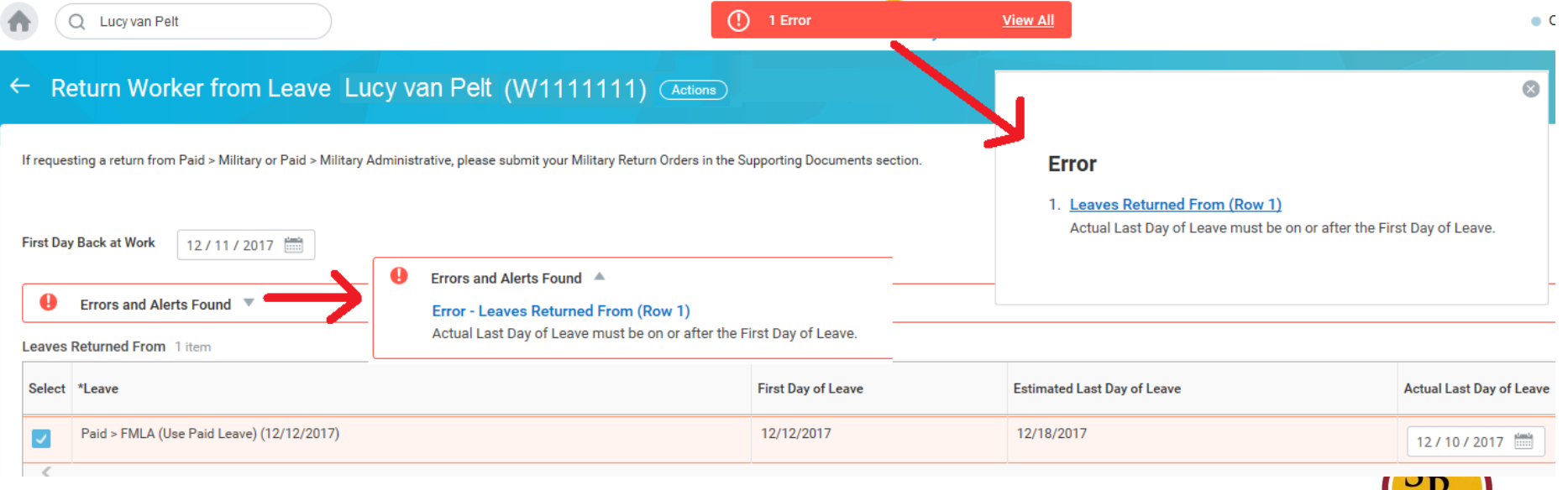

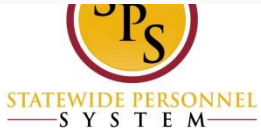

### **Error: "***1.Page Error Not Sufficient Balance Exists (Leave request event)"*

The Not Sufficient Balance message appears when the HRC is entering the LOA event. It will also appear on the timesheet when using a time off code*.(now a warning not a hard stop)*

#### **Issue:**

Employee's leave available does not meet the required amount for the requested event time period.

#### **Resolution:**

1. Review the balance under View Leave Results.

NOTE: If you do not click Cancel to cancel the LOA event before viewing the balance, then the LOA event will be "In Progress" status.

2. Revise LOA dates

NOTE: Check the Worker History to see if the event is *In Progress*.

3. If there is a sufficient balance then click submit to continue.

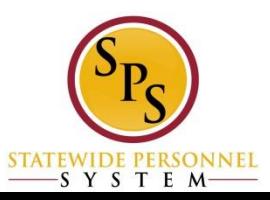

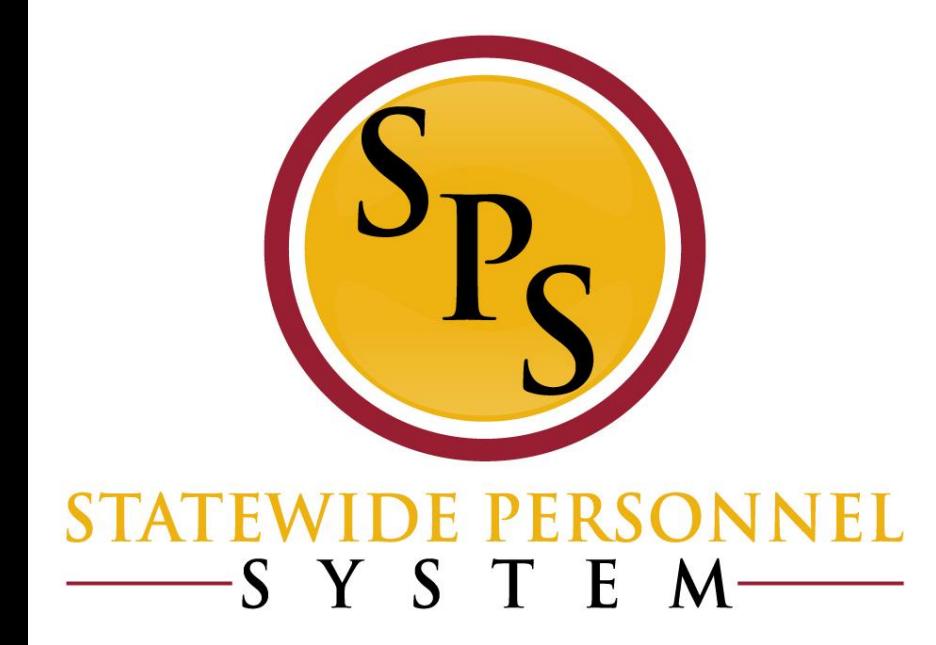

### **Leave Impacts**

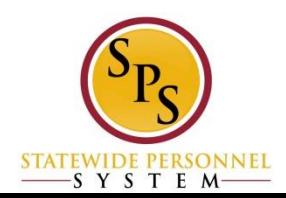

### **Place Worker on Leave Page – Leave Impact**

#### Place Worker on Leave Wentworth Miler-T (T1000348) =

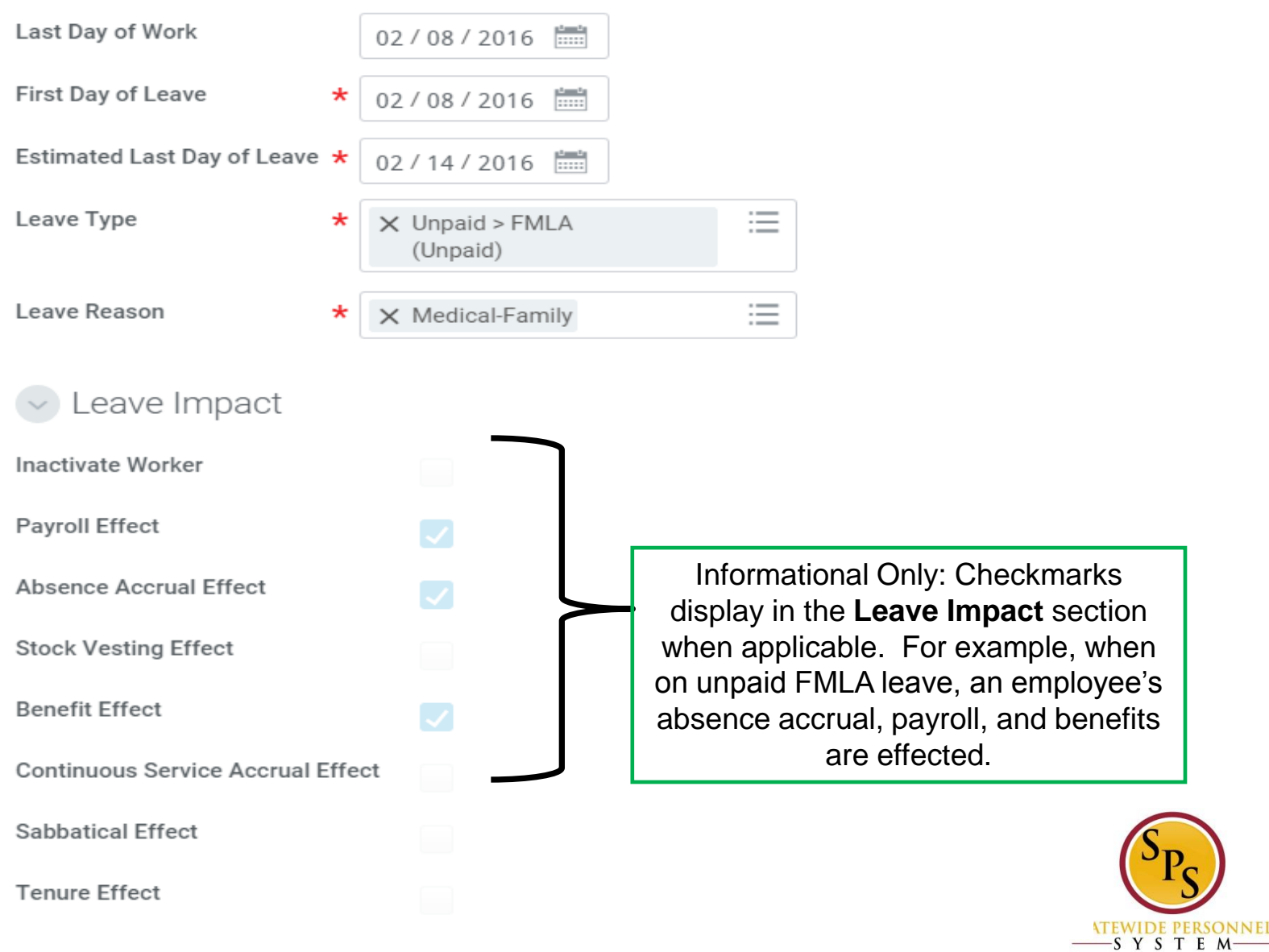

# **Unpaid Leave Events**

- **Unpaid LOA events trigger benefits events.**
- Unpaid LOA events should be AT LEAST one week.
- **Do not make any changes to an Unpaid LOA event once entered in Workday.** This includes:
	- 1. Return Worker from an Unpaid event
	- 2. Extending an LOA Event
	- 3. Changing an LOA Event from unpaid to paid

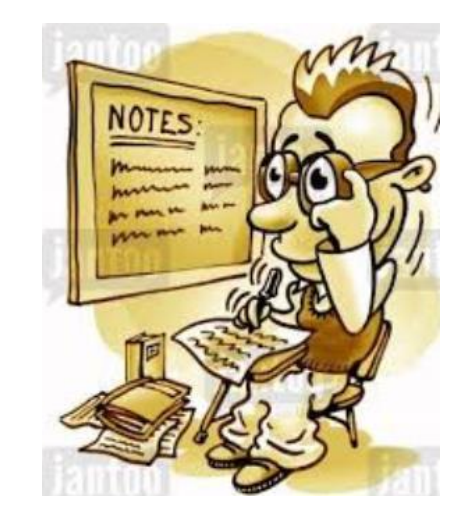

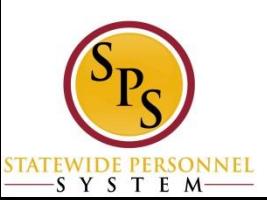

# **Extending LOA Event: Paid vs. Unpaid**

### **Paid LOA Event**

**Follow Note #6** on the Leave of Absence and Corresponding Time Off Codes Chart

### **Unpaid LOA Event**

**Follow Note #5** on the Leave of Absence and Corresponding Time Off Codes Chart

6. Extending a PAID LOA event: If the extension is for a PAID LOA event, then complete a Return from Leave event to close the first LOA event. Enter a note in the Comments section explaining the employee has not returned, but that the LOA is being extended. Then enter a second Paid LOA event using the same date as the Return from Leave date. Example: First LOA event is from 1/2/2017 to 1/9/2017. The Return from Leave date would be 1/10/2017. Then the second LOA date would also begin on 1/10/2017.

5. Extending an UNPAID LOA event: If an employee has not returned from a continuous UNPAID LOA event and the UNPAID LOA needs to be extended, please submit a ticket to the SPS Shared Services Support to correct the dates on the initial LOA event.

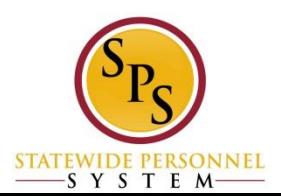

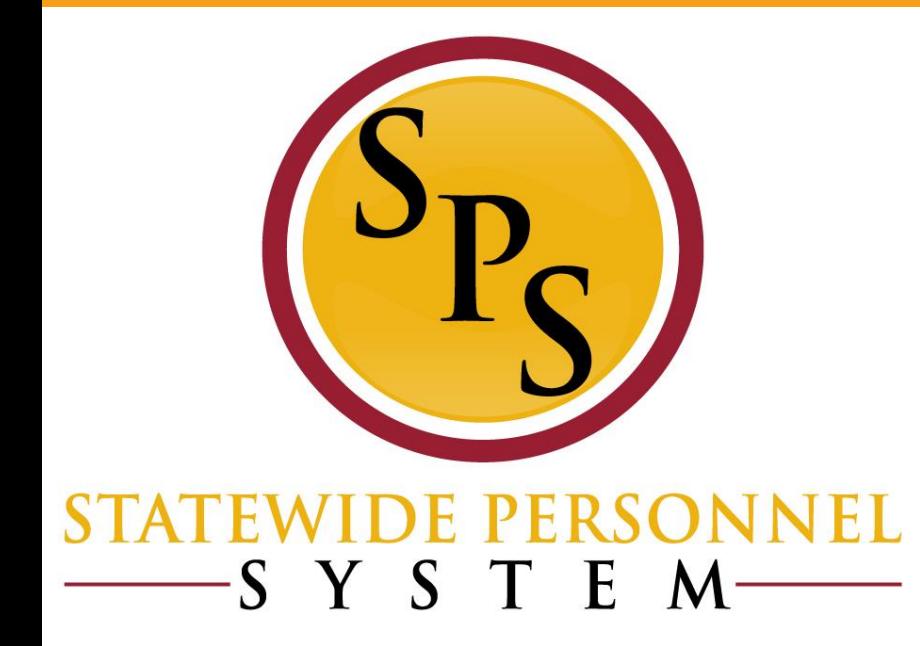

# **LOA Resources: Reports, Webinars, Guides**

#### **SPMS Workers on Leave Reports (HRC, HRP, Payroll, Timekeeper)**

#### Report: **SPMS Workers on Leave**

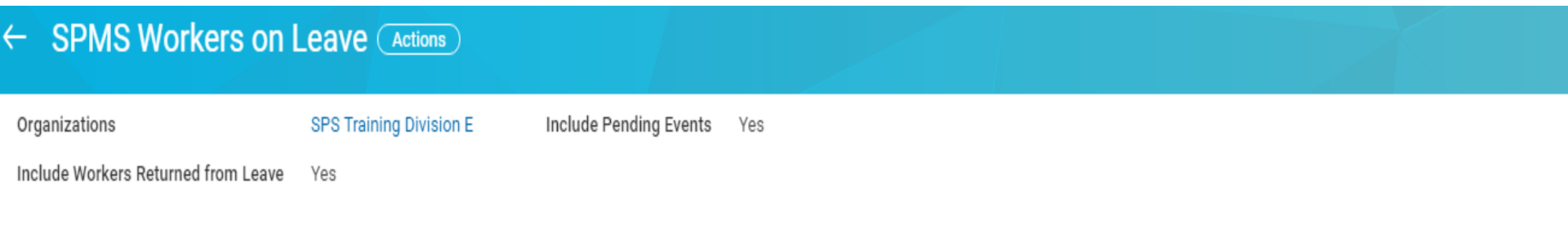

1 item

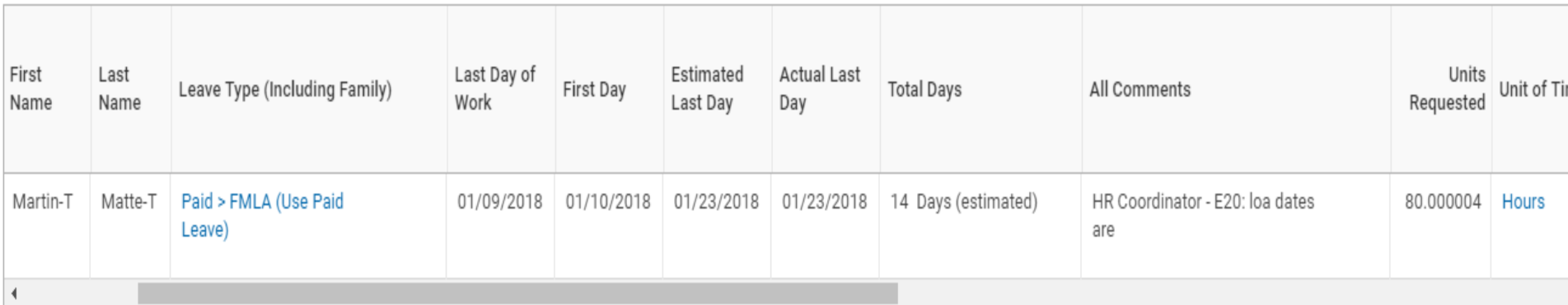

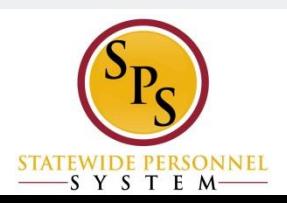

### **SPMS Workers On Leave FMLA Composite**

External Composite (Actions)

 $\rightarrow$  Details

46 items

데 로메 다

团 份

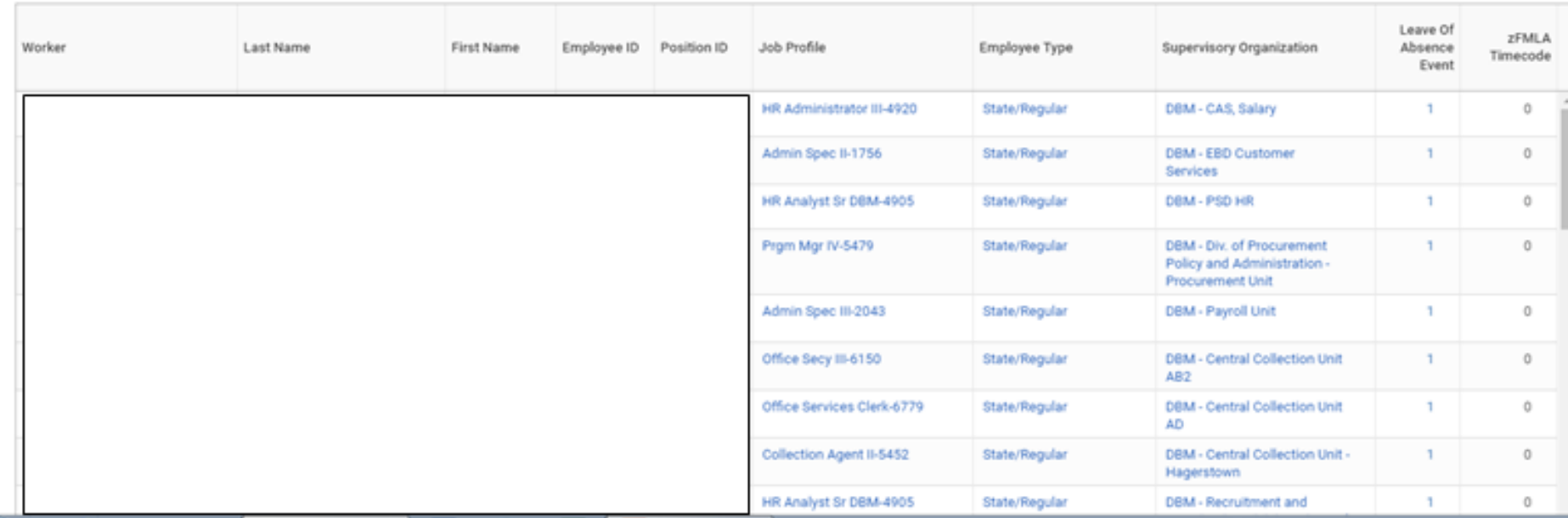

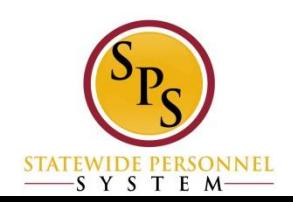

# **Determining Type of leave for Workday**

#### Chart: **Leave of Absence and Corresponding Time Off Codes** (All)

**Leave of Absence and Corresponding Time Off Codes** 

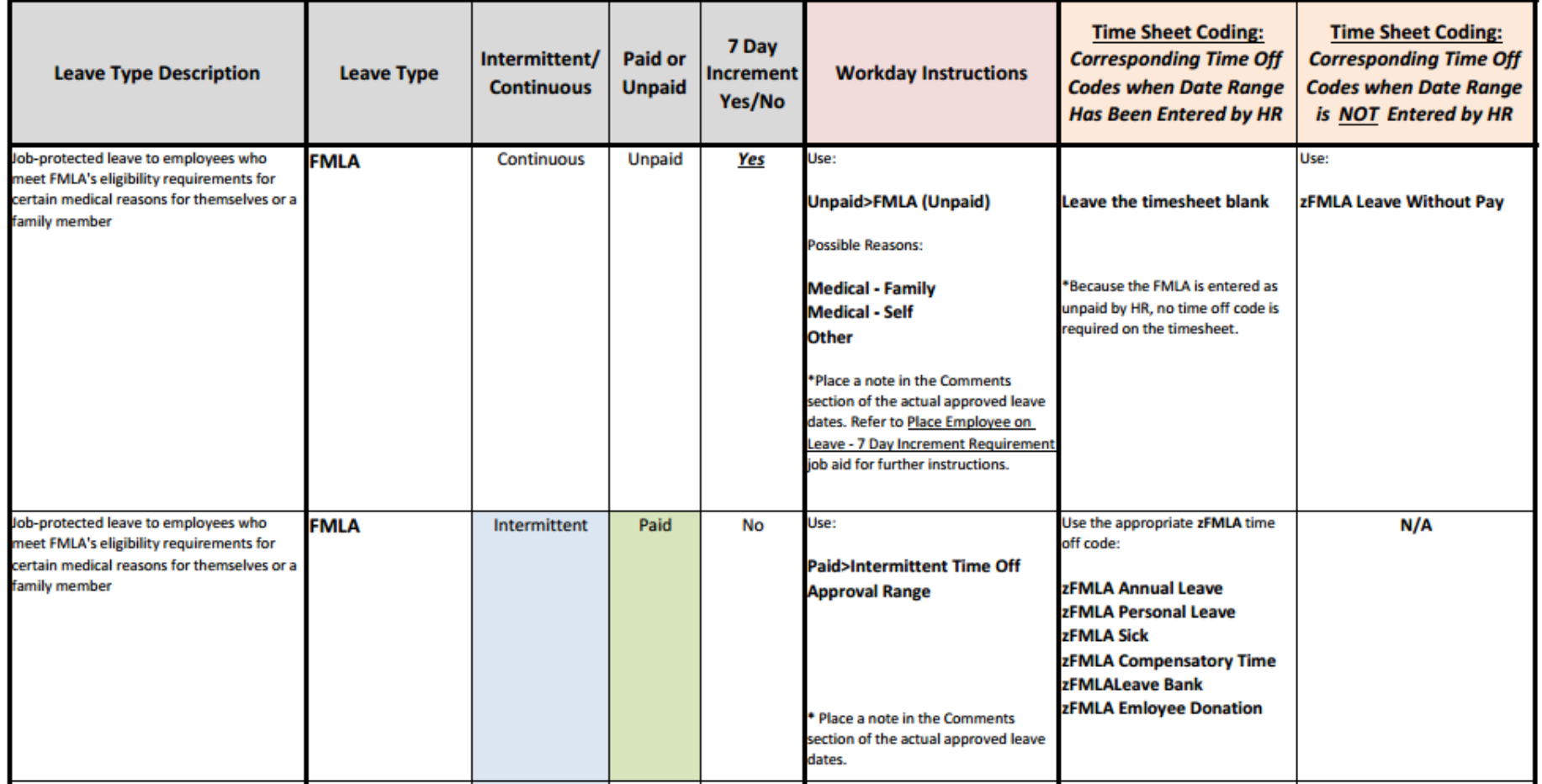

 $\frac{\cdot}{\cdot}$ SYSTEM—

# **Determining Type of leave (HRC, HRP & Timekeeper)**

#### Tab: **View Leave Balances**

#### From related actions, go to *Time and Leave > View Time off Balances*

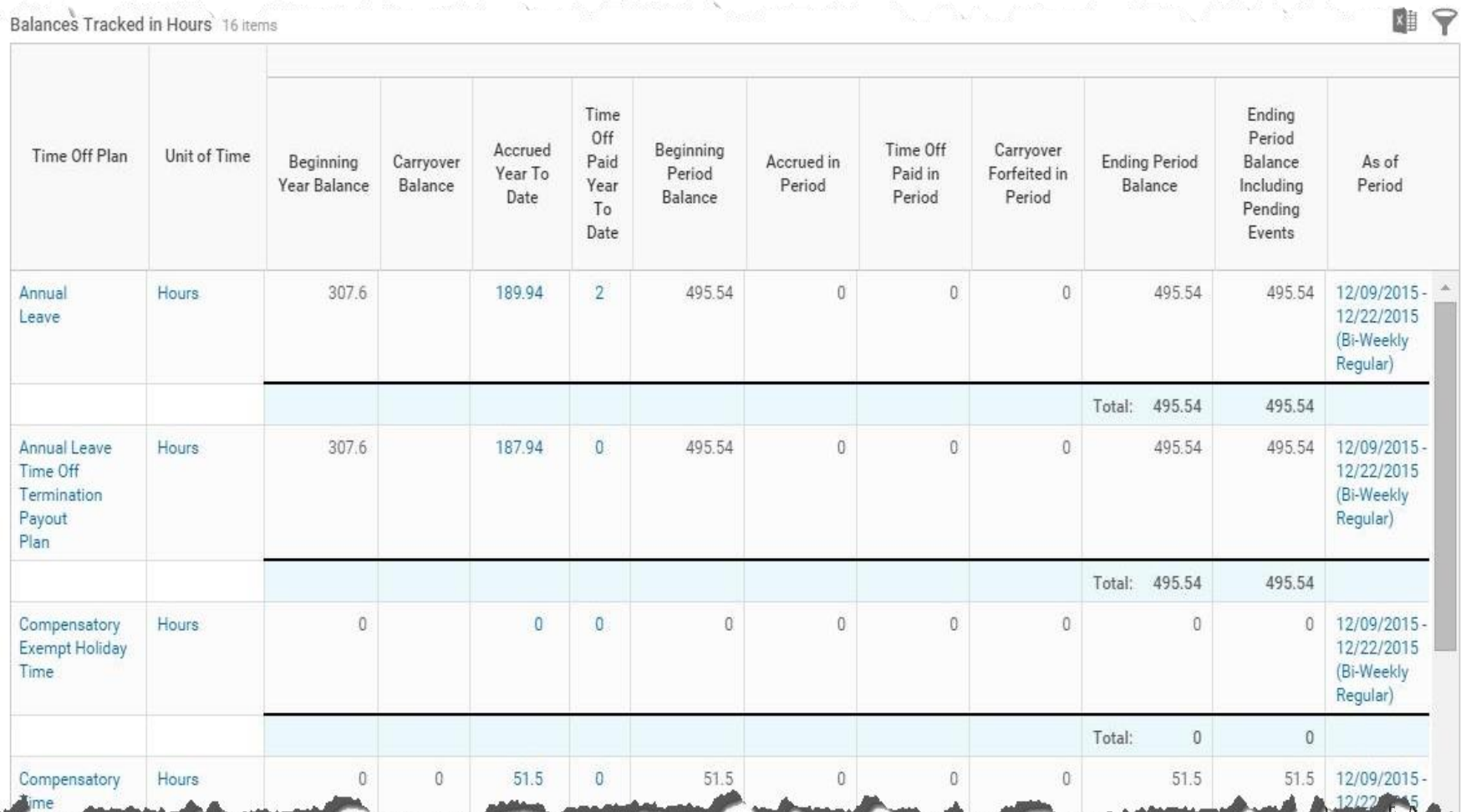

# **View Leave Results (HRC & HRP)**

#### Determine the balance from the entitlement buckets, such as FMLA.

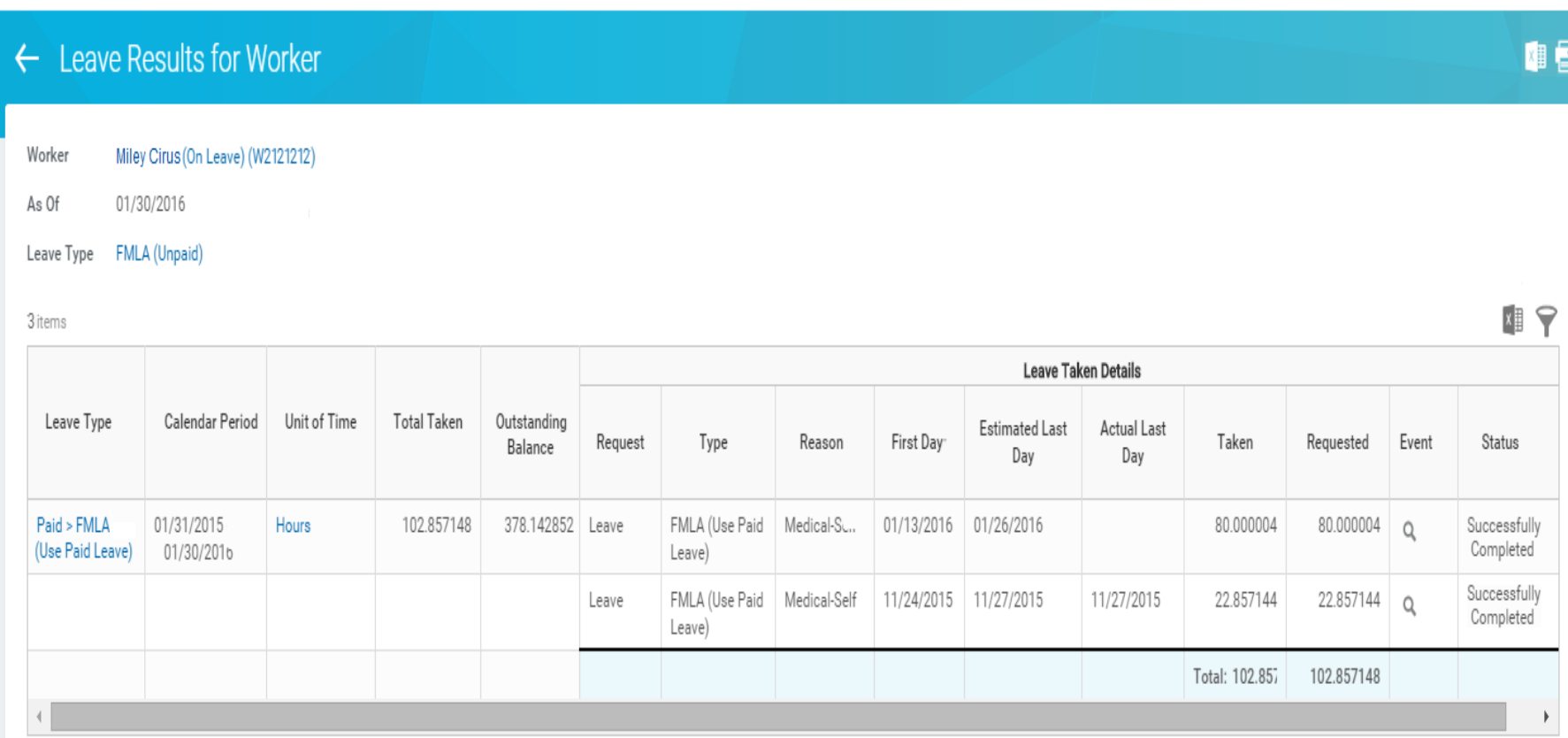

### **Worker History and Time Off Tab (HRC & HRP)**

- **Worker History**: Review pending requests and to ensure there are no issues, such as duplicates.
- **Time Off Tab**: Review approved LOA events and to determine if a Return Worker from Leave has been completed

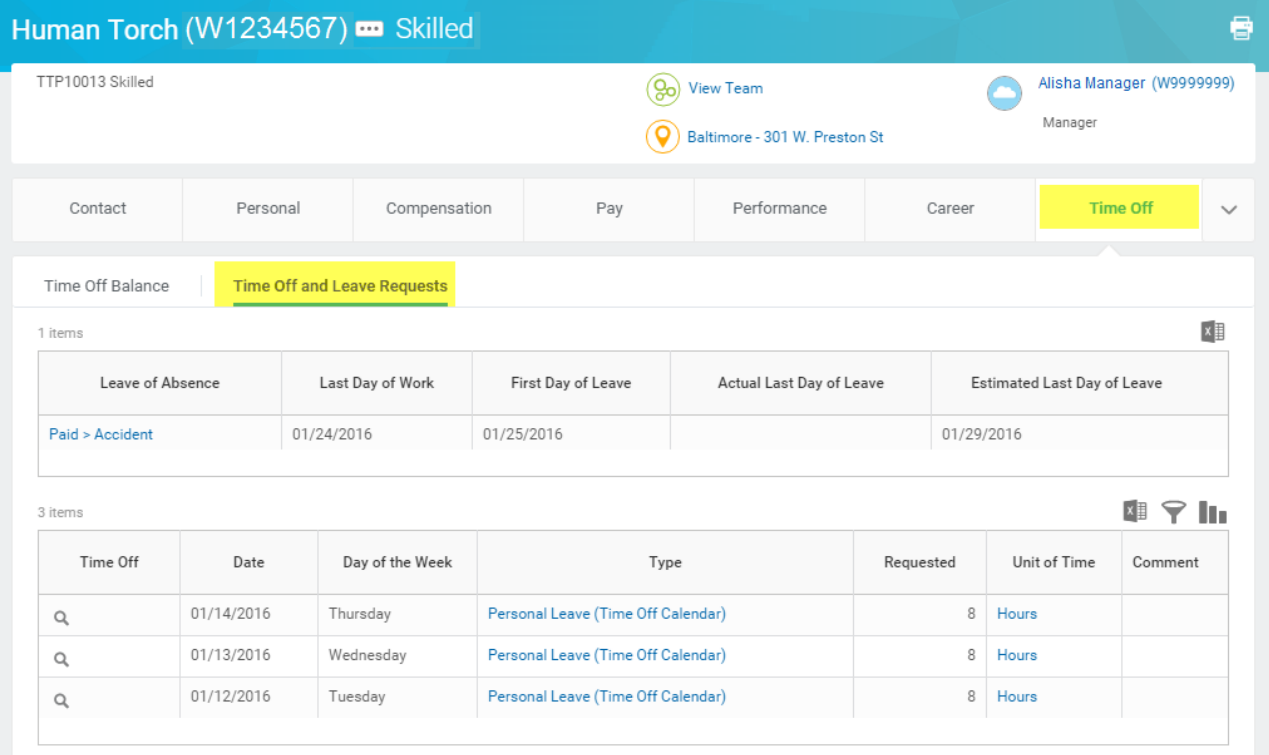

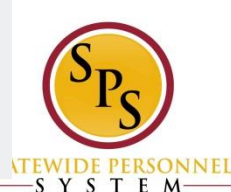

### **Additional Resources**

All training material and resources available on SPS website in the **Help Center** tab:

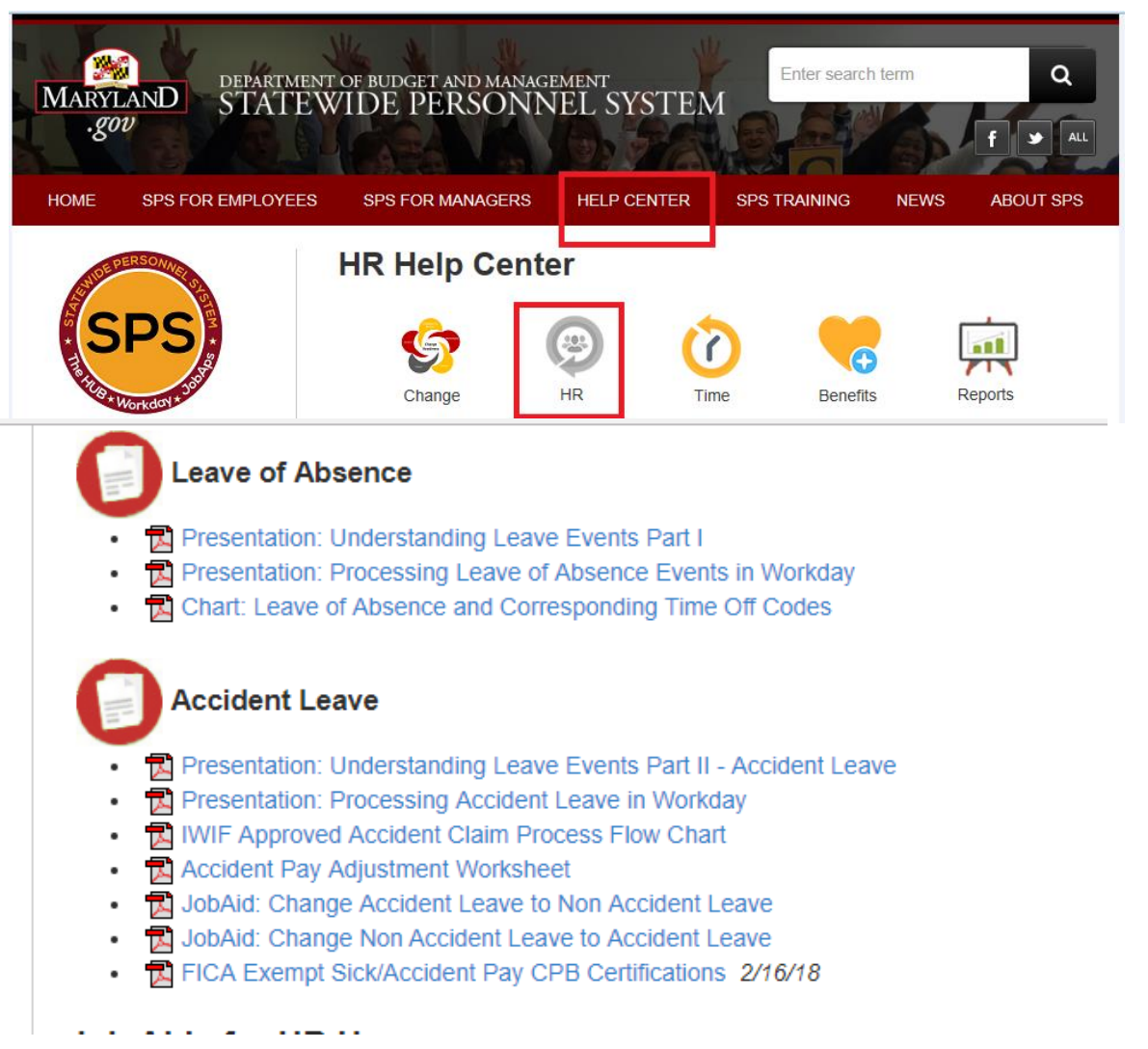

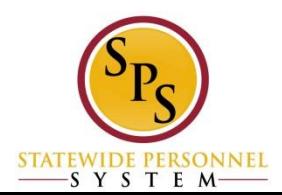

# **IWIF Summary**

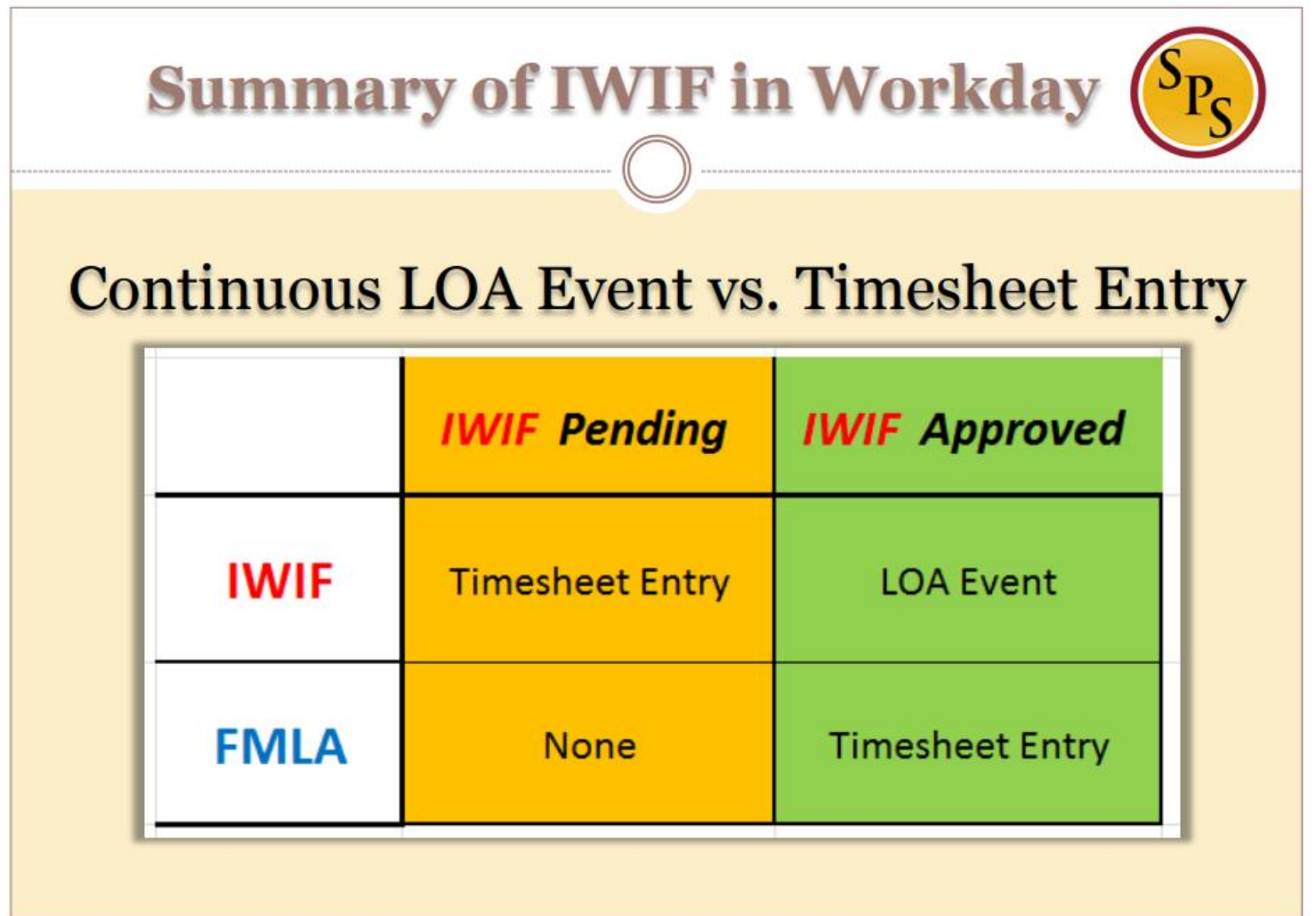

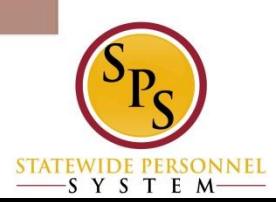

# **LOA Process Flow Chart**

1. Employee or Manager-Complete and submit paper work for leave requested with approvals per agency protocol

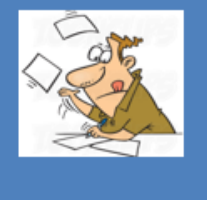

2.  $HRC - Uses LOA$ chart to determine appropriate Leave for Workday; Enters request and comments in Workday. Impacts: Manager notified; pending status affects View Leave Results

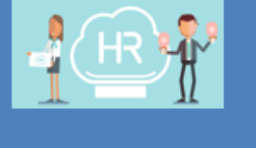

3. HR Partner (or **Appointing Authority**) – Reviews then Approves or Denies Workday Request. **Impacts:** For unpaid leave benefits is triggered; payroll affected because timesheet will be unpaid

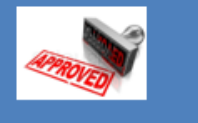

3A. HRC - To Do: Request Compensation change. Only for SOME leave types: Military Admin

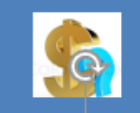

3B. Employee - To Do: **Change Benefits Elections** option. Only for Unpaid

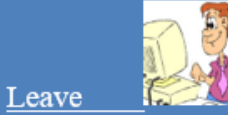

**4. HRC, HRP, Manager, Employee,** Timekeeper, Payroll-**COMMUNICATE:** 

- on Timesheet entry
- run reports for status
- employee return dates

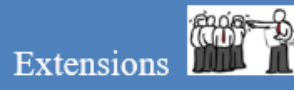

5.Employee/Mana  $ger - Returning to$ work following agency protocol for any paperwork and approvals.

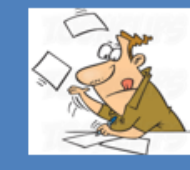

6.  $HRC - Enter$  the return and comments into Workday. Reminder: Some can't be future dated. Return one event at a time

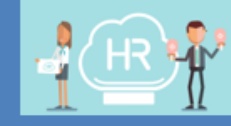

#### 7. HR Partner (or **Appointing Authority**) – Reviews then Approves or Denies Workday Request. **Impacts:** For unpaid leave benefits is triggered; timesheet now open

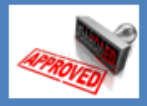

ONNEL

 $-5$   $1$   $5$   $1$   $12$   $M$ 

n.

### **Questions?**

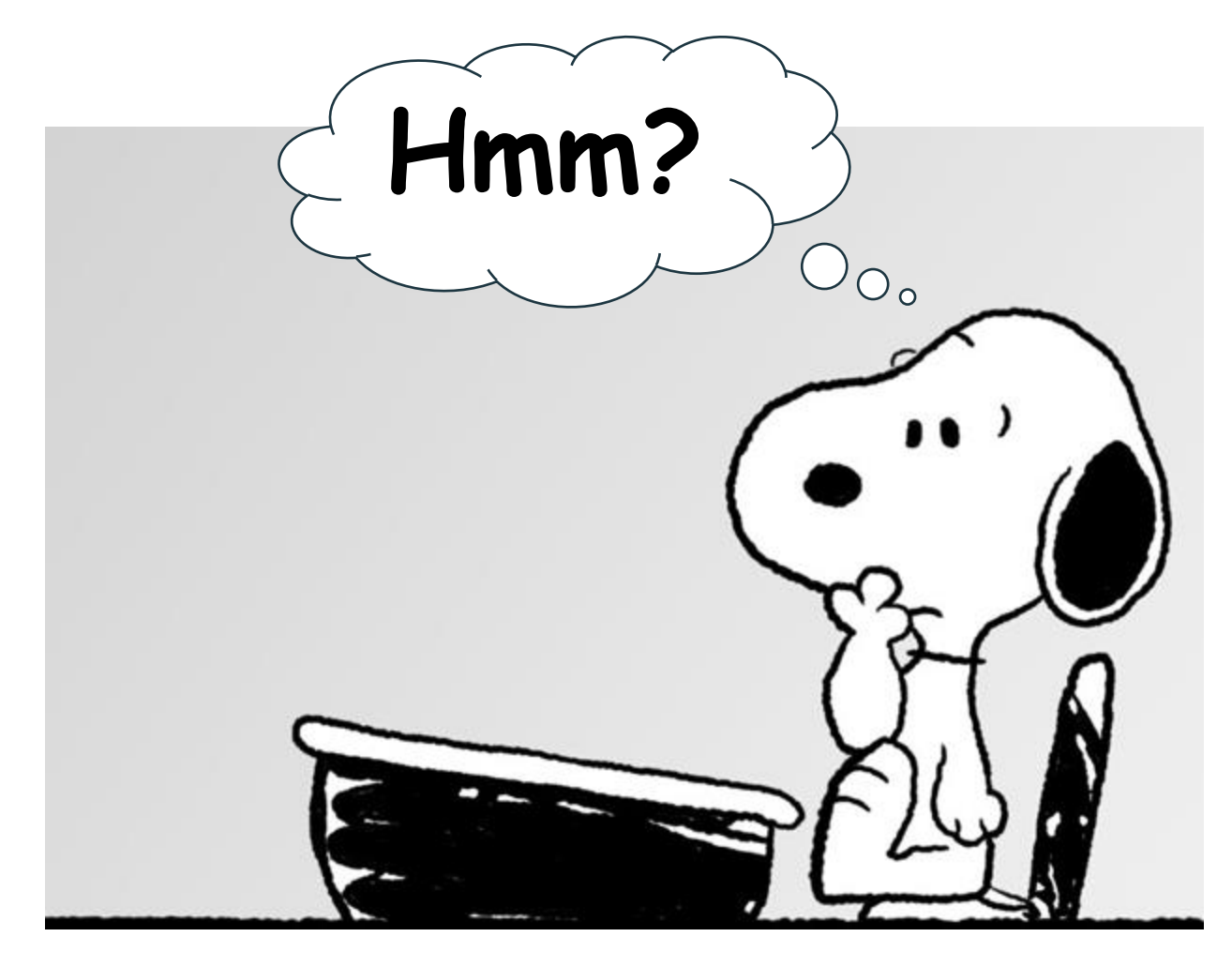

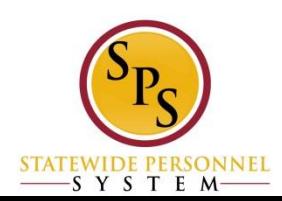